以下に示すのは、ネットワーク ライセンス を使用したIBM® SPSS® Modeler Client バージョン 15 のインストール手順です。この文書は、デスクトップ コン ピュータに IBM SPSS Modeler Client をインストールするエンド ユーザーが対象 です。ネットワーク管理者の方は、『Network License Administrators Guide』を 参照して、ネットワーク ライセンスの設定とエンド ユーザーへの製品の配布方法 を確認してください。

IBM® SPSS® Modeler Client は、ユーザーのデスクトップ コンピュータにインストー ルされて稼動する、機能的に完全版の製品です。Client は、スタンドアロン製品 としてローカル モードで実行することも、大規模なデータ セットでのパフォーマ ンスを向上させるために IBM® SPSS® Modeler Server Server とともに分散モード で実行することもできます。Text Analytics for IBM® SPSS® Modeler、IBM® SPSS® Modeler Entity Analytics、IBM® SPSS® Modeler Social Network Analysis、IBM® SPSS® Modeler Solution Publisher など、その他のオプションも購入できます。

インストールの実行中、次の情報の入力が必要になります。次の情報がわからない場 合は、サイト管理者に連絡してください。

名前 : 会社名 : ライセンス マネージャ サーバーの名前または IP アドレス:

## IBM SPSS Modeler Client のシステム動作環境

IBM® SPSS® Modeler Client でのハードウェアとソフトウェアに対する必要条件 は、次のとおりです。

注 : Text Analytics for IBM® SPSS® Modeler は Microsoft Windows のみのクライア ントですが、Microsoft Windows, Sun® Solaris™、Linux Red Hat®、HP-UX®、または IBM AIX® を実行しているリモート サーバに接続できます。

- オペレーティング システム :Microsoft Windows 7 (Professional および Enterprise) x32 および x64 Edition、Microsoft Windows Vista (Business および Enterprise) with Service Pack 1 x32 および x64 Edition、Microsoft Windows XP Professional with Service Pack 3 x32 および x64 Edition。
- ハードウェア: 1 GHz 以上で実行する、Intel Pentium または Intel Pentium と同 程度以上のプロセッサ (32 ビット Microsoft Windows 用)、x64 (AMD 64 および EM64T) プロセッサ ファミリー (64 ビット Microsoft Windows 用)。1024x768 以上の解像度を持つモニタ。ディスクからインストールする場合は、ディスク ドライブも必要です。

- 最低限必要な空きディスク容量:Microsoft WindowsIBM® SPSS® Modeler クライアン ト コンピュータに 10GB のハード ディスク空き領域、およびデータ作成用 の追加領域。
- RAM 容量: 2 GB 以上。4 GB 以上を推奨。
- ソフトウェア:SPSS Modeler バージョン 15 および Microsoft Internet Explorer 7.0 以上 (オンライン ヘルプ用)。
- 仮想環境:次の仮想環境で Text Analytics for SPSS Modeler がサポートされて います。
	- Windows 2008® Terminal Service および R2
	- Windows 2003® Terminal Service および R2
	- Citrix XenApp 5 Standard、Advanced および Enterprise
	- Citrix Presentation Server 4.5 Standard、Advanced および Enterprise
	- VMWare ESX Server 3.5
	- VMWare vSphere 4.0

注 : 追加情報または最新のアップデートについては、IBM サポート Web サイト (http://www.ibm.com/support) にログオンしてください。

### ■ オペレーティング システム :

- Microsoft® Windows® 7 (Professional および Enterprise) with Service Pack 1 32 ビットおよび 64 ビット Edition

- Microsoft Windows Vista (Business および Enterprise) with Service Pack 2 32 ビットおよび 64 ビット Edition

- Microsoft Windows XP Professional with Service Pack 3 32 ビット (x86 および x64) Edition

- ハードウェア :
	- Intel® Pentium® または Pentium クラスのプロセッサ以上 (32 ビット Windows)
	- x64 (AMD 64 および EM64T) プロセッサ ファミリ (for 64 ビット Windows)
	- 解像度が 1024 × 768 以上のモニタ
	- DVD-ROM ドライブ (インストール ディスクからインストールする場合)
- 最低限必要な空きディスク容量:10 GB の使用可能ハード ディスク容量。
- RAM 容量: 2 GB 以上。4 GB 以上を推奨。
- **ブラウザ:** オンライン ヘルプ用に Mozilla Firefox 3.x 以上、または Microsoft® Internet Explorer® 7 以上。
- **仮想環境**:次の仮想環境で IBM® SPSS® Modeler がサポートされています。
	- Citrix XenApp 5 Standard、Advanced および Enterprise
	- Citrix Presentation Server 4.5 Standard、Advanced および Enterprise
	- Windows Server 2008 および Windows Server 2008 R2 のリモート デスク
	- トップ サービス
	- VMWare ESX Server 4.1

- VMWare vSphere 4.0

## IBM SPSS Modeler Client のインストール

管理者からインストール ディスクを提供してもらうか、インストール先のネット ワークの場所を教えてもらう必要があります。IBM® SPSS® Modeler Client のインス トール方法がわからない場合は、管理者に相談してください。

注 : IBM SPSS Modeler Client をインストールするには、管理者権限のあるアカウ ントでコンピュータにログオンする必要があります。

## ダウンロードされたファイルからのインストール

#### Windows XP

- ▶ ダウンロードしたファイルをダブルクリックし、ファイルをコンピュータ内の場 所に解凍します。
- ▶ Windows Explorer を使用して、ファイルを回答した場所に移動し、setup.exe をダ ブルクリックします。
- ▶ 画面に表示される指示に従います。特別な手順については、[「インストールに関](#page-3-0) [する注意事項](#page-3-0)」を参照してください。

#### Windows Vista または Windows 7

管理者権限でインストーラを実行する必要があります。

- ▶ ダウンロードしたファイルをダブルクリックし、すべてのファイルをコンピュータ内 の場所に解凍します。
- ▶ Windows Explorer を使用して、ファイルを回答した場所に移動します。
- ▶ setup.exe を右クリックし、[管理者として実行] をクリックします。
- ▶ 画面に表示される指示に従います。特別な手順については、[「インストールに関](#page-3-0) [する注意事項](#page-3-0)」を参照してください。

## DVD からのインストール

#### Windows XP

- ▶ DVD を DVD ドライブに挿入します。自動再生機能にメニューが表示されます。
- ▶ [自動再生] メニューの [IBM SPSS Modeler のインストール] をクリックして、画面に表 示された指示に従います。特別な手順については、[「インストールに関する注意](#page-3-0) [事項](#page-3-0)」を参照してください。

#### <span id="page-3-0"></span>Windows Vista または Windows 7

管理者権限で自動再生を実行する必要があります。

- ▶ DVD を DVD ドライブに挿入すると、自動的に表示された [自動再生] ウィンドウ を閉じます。
- ▶ Windows エクスプローラで、DVD ドライブを参照します。
- ▶ DVD のルートで setup.exe を右クリックして、[管理者として実行] を選択します。
- ▶ [自動再生]メニューの [IBM SPSS Modeler のインストール]をクリックして、画面に表 示された指示に従います。特別な手順については、「インストールに関する注意 事項」を参照してください。

### 手動によるセットアップ プログラムの起動

次の手順で、セットアップ プログラムを手動で起動することもできます。

- ▶ Windows の [スタート] メニューから、[ファイル名を指定して実行] をクリックします。
- ▶ 「ファイル名を指定して実行〕ダイアログ ボックスで、言語に応じて「D:¥setup。(D 以外のドライブを DVD ドライブとして使用している場合は、適切なドライブ文字 を入力してください。)
- ▶ 画面に表示される指示に従います。特別な手順については、「インストールに関 する注意事項」を参照してください。

## ネットワーク上のフォルダからのインストール

- ▶ Windows Explorer を使用して、管理者から指定された setup.exe ファイルの場 所を参照します。
- ▶ コンピュータが Windows Vista または 7 を実行している場合、setup.exe を右ク リックして、[管理者として実行] を選択します。そうでない場合は、ファイルをダ ブルクリックします。
- ▶ 「自動再生] メニューの [IBM SPSS Modeler のインストール] をクリックして、画面に表 示された指示に従います。特別な手順については、「インストールに関する注意 事項」を参照してください。

## インストールに関する注意事項

このセクションには、このインストールに関する特別な指示が記載されています。

**ライセンスの種類:[ネットワークライセンス] を必ず選択してください。** 

SPSS Modeler の旧バージョン。インストールによって IBM® SPSS® Modeler の旧バージョ ンが自動的に上書きされることはありません。Windows コントロール パネルを使用し て旧バージョンをアンインストールする必要があります。

ライセンス マネージャのサーバー名または IP アドレス。 ネットワーク ライセンス マネー ジャを実行しているサーバーの名前または IP アドレスを指定します。この情報がな い場合は、管理者に連絡してください。

## インストールのトラブルシューティング

## インストール時の無効なデジタル署名

SPSS Modeler 製品は、デジタル署名に IBM 発行の証明書を使用します。特定の環境 で、SPSS Modeler 製品をしようとする際に次のエラーが発生する場合があります。

Error 1330。キャビネットファイルのファイル名に無効なデジタル署名があるため、必要なファイルをインストールすることは

#### Windows XP or Windows Server ユーザー

通常500メガバイト以上のキャビネットファイルを使用して、Windows XPまたはWindows Server 2003でインストールする場合に、このメッセージが表示される場合がありま す。この問題を解決するには、次の Windows 更新プログラムをインストールします。

Windows XP: <http://support.microsoft.com/kb/960554/en-us>

Windows サーバー: <http://support.microsoft.com/kb/888303/en-us>

### すべての Windows ユーザー

インターネットに接続しておらず、正しい証明書がインストールされていないマシン 上で SPSS Modeler 製品をインストールしようとすると、このメッセージが表示され ます。この問題を解決するには、次の手順に従います。

- 1. [OK] をクリックすると、メッセージが表示されます。
- 2. [キャンセル] をクリックしてインストーラを終了します。
- 3. インストールするマシンがインターネットに接続していない場合、インターネット 接続マシンで次のステップを実行し、.cer ファイルをインストールするマシン にコピーします。
- 4. <http://www.verisign.com/support/roots.html> からスクロールダウンして [VeriSign Class 3 Primary CA - G5] root Certification Authority (CA) を探します。この root CA をダウンロードして、.cer ファイルとして保存します。
- 5. .cer ファイルをダブルクリックします。
- 6. [全般] タブで、[証明書のインストール] をクリックします。
- 7. 証明書インポート ウィザードの指示に従い、デフォルトのオプションを選択して最 後に [完了] をクリックします。
- 8. インストールを再実行します。

## IBM SPSS Modeler Server アクセス

IBM® SPSS® Modeler Server はオプションのアップグレードとして利用可能で、大規 模なデータ セット上でのスケーラビリティおよびパフォーマンスがより向上しまし た。SPSS Modeler Server がサイト内で利用可能な場合、そのサーバー、ユーザー ID、およびパスワードの情報をシステム管理者に問い合せてください。

詳細は、SPSS Modeler Server DVD の \Documentation\<language> フォルダのファイ ル ServerandPerformanceGuide.pdf にある『IBM SPSS Modeler Server 管理およびパ フォーマンス ガイド』を参照してください。

インストール マニュアルは、 Web サイト <http://www-01.ibm.com/support/docview.wss?uid=swg27023172> からもダウンロー ドできます。ドキュメントは、SPSS Modeler インフォメーション センター <http://publib.boulder.ibm.com/infocenter/spssmodl/v15r0m0/> から入手できます。

## Database Access

データベースを読み書きするには、ODBC データ ソースがインストールされていて、 該当するデータベースに対して必要に応じて読み取り権限や書き込み権限が設定され ている必要があります。IBM® SPSS® Data Access Pack には、この目的で使用できる ODBC ドライバが含まれています。また、これらのドライバは、IBM SPSS Data Access Pack DVD またはダウンロード サイトから入手できます。ODBC データ ソースに関す る質問がある場合は、データベース管理者に問い合わせてください。

IBM® SPSS® Modeler のデータベースのサポートは 3 つの段階に分類され、それぞれ データベース ベンダーに応じて SQL プッシュバックおよび最適化のサポートについ て異なるレベルを示しています。各レベルのサポートは、さまざまなシステム設定を 使用して実装され、サービス契約の一環としてカスタマイズすることができます。

データベース サポートの 3 つの段階は次のようになります。

テーブル 1-1

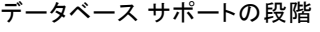

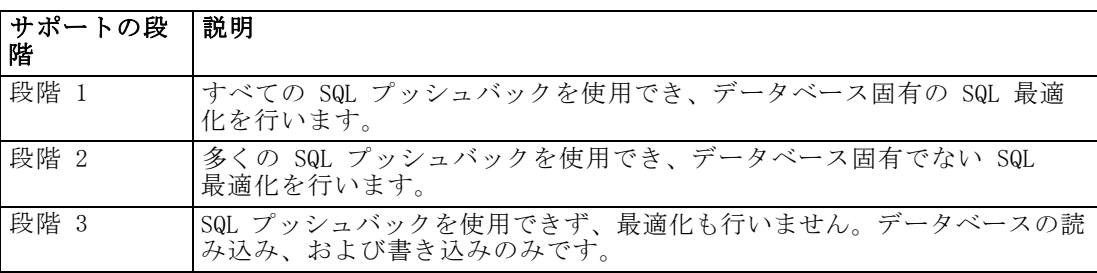

### サポートされている ODBC ドライバ

SPSS Modeler 15 での使用がサポートおよびテストされているデータベースおよび ODBC ドライバの最新情報については、当社サポート サイト [\(http://www.ibm.com/support\)](http://www.ibm.com/support) にある製品互換性マトリクスを参照してください。

### ドライバをインストールする場所

ODBC ドライバは、処理が行われる各コンピュータにインストールして設定する 必要があることに注意してください。

- ローカル (スタンドアロン) モードで IBM® SPSS® Modeler を実行する場合は、ド ライバをローカル コンピュータにインストールする必要があります。
- SPSS Modeler をリモートの IBM® SPSS® Modeler Server に対して分散モードで実 行する場合、ODBC ドライバは SPSS Modeler Server がインストールされたコン ピュータにインストールする必要があります。UNIX システムの SPSS Modeler Server を使用している場合は、本セクションの「UNIX システムの ODBC ドラ イバの設定」も参照してください。
- SPSS Modeler と SPSS Modeler Server の両方から同じデータ ソースにアクセ スする必要がある場合、ODBC ドライバは両方のコンピュータにインストール する必要があります。
- 端末サービスを介して SPSS Modeler を実行する場合、ODBC ドライバは SPSS Modeler がインストールされた端末サービス サーバーにインストールする必要 があります。
- 公開されたストリームを別のコンピュータで実行するために IBM® SPSS® Modeler Solution Publisher ランタイムを使用する場合、そのコンピュータに ODBC ドラ イバをインストールして設定する必要があります。

注 : UNIX で SPSS Modeler Server を使用して Teradata データベースを使用する場 合、Teradata ODBC ドライバとともにインストールされた ODBC ドライバマネージャ を使用する必要があります。この変更を SPSS Modeler Server に行うには、コメント で示される modelersrv.sh スクリプトの最上位近くの ODBC\_DRIVER\_MANAGER\_PATH に 値を指定してください。この環境変数は、Teradata ODBC ドライバに付属する ODBC ドライバ マネージャの場所 (Teradata ODBC ドライバのデフォルト インストールの /usr/odbc/lib) に設定する必要があります。変更を有効にするには、SPSS Modeler Server を再起動する必要があります。Teradata アクセスに対応する SPSS Modeler Server プラットフォーム、サポートされている Teradata ODBC のバージョンの詳細 は、サポート サイト <http://www.ibm.com/support> を参照してください。

### UNIX システムの ODBC ドライバの設定

デフォルトでは、DataDirect Driver Manager は UNIX システムの SPSS Modeler Server 向けには設定されていません。DataDirect Driver Manager ロードするよう UNIX を設定するには、次のコマンドを入力します。

cdmodeler\_server\_install\_directory/bin rm -f libspssodbc.so ln -s libspssodbc\_datadirect.so libspssodbc.so

これにより、デフォルトのリンクが削除され、DataDirect Driver Manager への リンクを作成します。

## データベース モデルの統合

IBM® SPSS® Modeler では統合されたモデリングがサポートされ、データベース ベン ダーによって提供されたネイティブのアルゴリズムを使用してデータベースの機能を 最大限に利用することができます。SPSS Modeler の分析的な能力と使いやすさにデー タベースの威力とパフォーマンスを組み合わせて、データベース内部でモデルを構築 し、スコアリングし、格納することができます。これらはすべて、SPSS Modeler アプ リケーション内で行われます。データベース モデルをサポートするための特定の要 件については、インストール ディスクの \documentation フォルダにある『SPSS Modeler In-Database Mining Guide』を参照してください。

## コミュータ ライセンスのチェックアウト/チェックイン

ネットワーク ライセンスを使用する場合、通常ネットワークに接続して IBM® SPSS® Modeler Client を実行することが必要です。管理者がコミュータ ライセンスを有効 にした場合、ネットワークに接続していないとき、コミュータ ライセンスをチェッ クアウトして、ネットワーク ライセンスを使用できます。たとえば、ネットワーク 接続を持たない場合、トレインで IBM SPSS Modeler Client を実行できます。ネット ワークから接続を解除してトレインを取得する場合、制限時間にコミュータ ライセ ンスをチェックアウトすることができました。期限時間を過ぎる前にネットワークに 再接続し、再度ライセンスをチェックインする必要があります。そうでない場合、 IBM SPSS Modeler Client は停止します。

管理者によって、ネットワーク ライセンスが有効化および設定されます。この機 能を使用したくてもできない場合、管理者に確認してください。

重要: ネットワークに再接続しているため IBM SPSS Modeler Client を実行できる場 合であっても、必ずライセンスをチェックインしてください。そうすることによっ て、他のユーザーもコミュータ ライセンスを利用できます。

#### ライセンスのチェックアウト

- E Windows の [スタート] メニューの [IBM SPSS Modeler Client] プログラム グループ にある [コミュータ ライセンス] を選択します。
- ▶ チェックアウトするライセンスを選択します。
- ▶ [期間] ボックスに、ライセンスをチェックアウトしておく日数を入力します。これに は、管理者が設定する制限があります。
- **▶** 「チェックアウト」をクリックします。

[期間] で指定した日数が過ぎると、コミュータ ライセンスの有効期限が切れま す。このライセンスについては、手動操作でいつでもチェックイン状態に戻すこと ができます。

### ライセンスのチェックイン

E Windows の [スタート] メニューの [IBM SPSS Modeler Client] プログラム グループ にある [コミュータ ライセンス] を選択します。

- ▶ チェックインするライセンスを選択します。チェックアウトしたライセンスには チェック マークが表示されています。
- **▶** [チェックイン] をクリックします。

## IBM SPSS Modeler Client のアンインストール

IBM® SPSS® Modeler Client を完全にアンインストールするには、次の手順を実行 します。

▶ Windows のコントロール パネルで、IBM SPSS Modeler Client を削除します。